## **Table of Contents**

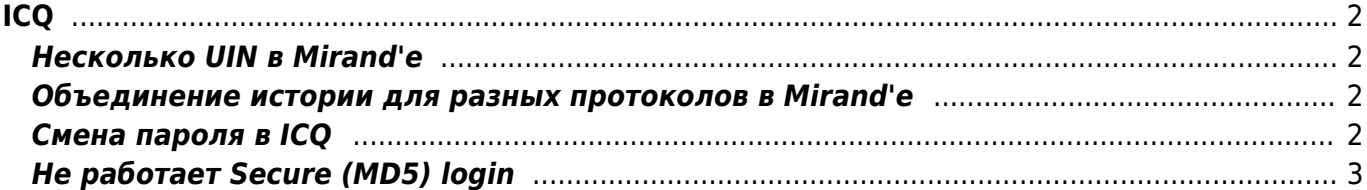

ICQ

# <span id="page-1-0"></span>**ICQ**

## <span id="page-1-1"></span>**Несколько UIN в Mirand'e**

Надо сделать копию файла plugin/icq.dll и запустить программу. После этого зайти в настройки и ввести номер и пароль для нового UIN'а.

Для более удобного различения протоколов можно сменить набор иконок для второго экземпляра ICQ - [:icq\\_hide.rar,](https://kibi.ru/_media/icq_hide.rar) "Настройки/Список контактов/Значки/Импорт значков»", выбрав перед этим в списке нужный экземпляр протокола ICQ.

Кроме того можно сменить сортировку контактов - "Настройки/Список контактов/Сортировка списка контактов" выбрать 1st - протокол.

Последние версии Миранды имеют встроенную поддержку нескольких экземпляров для одного протокола. Для этого уже не надо дублировать DLL, для подключения второго номера аськи надо использовать управление аккаунтами (пункт в главном меню).

#### <span id="page-1-2"></span>**Объединение истории для разных протоколов в Mirand'e**

Надо установить плагин [mContacts](https://kibi.ru/_media/notes/mcontacts.rar) и экспортировать историю каждого контакта первого протокола в отдельный файл. После этого надо импортировать историю из файлов для соответствующих контактов во втором протоколе.

Если надо держать полную историю в обоих протоколах, то после этого надо аналогичным образом скопировать обновлённую историю обратно в контакты первого протокола.

### <span id="page-1-3"></span>**Смена пароля в ICQ**

В Миранде и многих других клиентах нет возможности сменить пароль у ICQ номера. На сайте ICQ.com также найти прямую ссылку на смену номера невозможно. Для того, чтобы сменить пароль, не устанавливая официальный ICQ клиент необходимо выполнить следующие шаги:

- 1. Переходим на [страницу авторизации номера ICQ на icq.com](https://www.icq.com/karma/login_page.php).
- 2. Вводим номер и пароль от ICQ номера и жмем кнопку "Войти".
- 3. После входа в систему нужно скопировать ссылку [https://www.icq.com/support/change\\_password/index.php?uin=\\*\\*\\*\\*\\*\\*](https://www.icq.com/support/change_password/index.php?uin=******) в адресную строку браузера, заменив звёздочки на нужный ICQ номер.
- 4. По ссылке должен открыться интерфейс смены пароля потребуется снова ввести старый пароль.

## <span id="page-2-0"></span>**Не работает Secure (MD5) login**

**Проблема:** Некоторые номера могут нормально подключаться к сети только со снятой галкой "Secure (MD5) login", что плохо, т.к. снижает уровень безопасности.

**Решение:** Проблема связана с тем, что на ICQ номере установлен пароль, длиннее чем 8 символов или короче, чем 6 символов. Для решения проблемы необходимо сменить пароль на новый.

From: <https://kibi.ru/> - **Киби.ru**

Permanent link: **<https://kibi.ru/notes/icq>**

Last update: **2010/02/10 13:55**

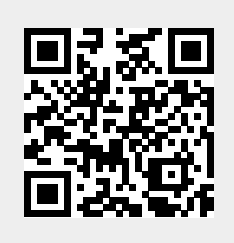